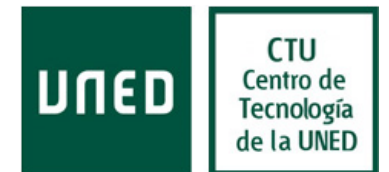

# Guía de configuración en Mail para Mac OSX

Guía de configuración del cliente de correo de Mail para Mac OSX. Se toma como ejemplo una dirección de correo e identificador del dominio mat.uned.es, modifique esta información según sea necesario para que se ajuste a su dirección de correo e identificador. La información facilitada está realizada con la configuración de la versión 8.2 (2070.6) de Mail para Mac OSX.

### Como configurar el cliente de correo electrónico

El cliente de correo se puede configurar de dos formas diferentes, en función de nuestra organización y uso de nuestro correo. Los dos protocolos que lo diferencian son POP e IMAP y te permiten descargar mensajes del servidor en el equipo para que puedas acceder a tu correo mediante un programa denominado cliente de correo, como Microsoft Outlook, Thunderbird o Mail para Mac OSX, incluso cuando no estés conectado a Internet.

#### ¿En qué se diferencia POP de IMAP?

Si dudas entre utilizar POP o IMAP, te recomendamos que te decantes por IMAP.

Si la cuenta de correo se configura como IMAP, estás accediendo y administrando directamente tu correo desde el servidor, puesto que los emails se han guardado en el servidor, puedes acceder a éstos desde varios dispositivos.

Si la cuenta de correo se configura como POP, los nuevos mensajes se descargan en el ordenador y se borran del servidor, puesto que los emails se han guardado en nuestro equipo, si quieres acceder a ellos, debes hacerlo desde el ordenador o dispositivo en el que se haya configurado la cuenta. Si deseas acceder al correo desde varios dispositivos, podrás configurar el lector de correo para que mantenga una copia en el servidor.

#### Paso 1: Inicio

Para comenzar, acceda a la aplicación Mail instalada en su equipo.

Si ya tiene alguna cuenta configurada, abra el menú «Mail» para añadir una nueva cuenta.

Seleccione «Añadir cuenta» para continuar.

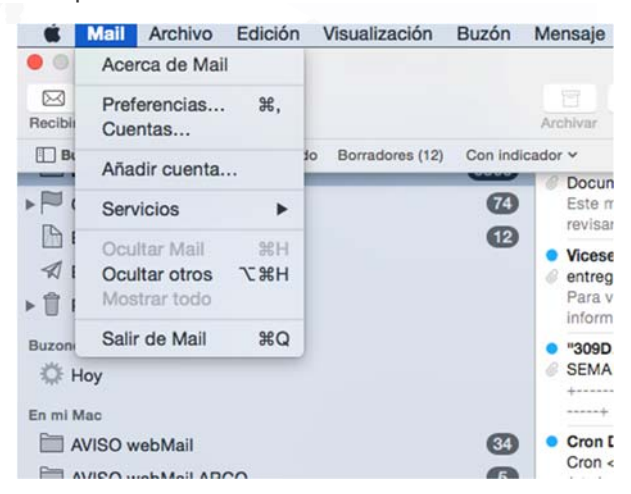

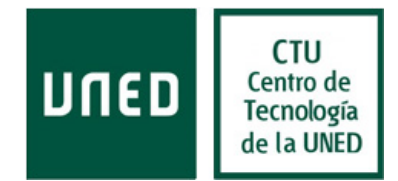

## Paso 2: Inicio (continuación)

Para continuar la instalación de la dirección de correo electrónico, haga clic en «Añadir otra cuenta de correo…», y pulse continuar.

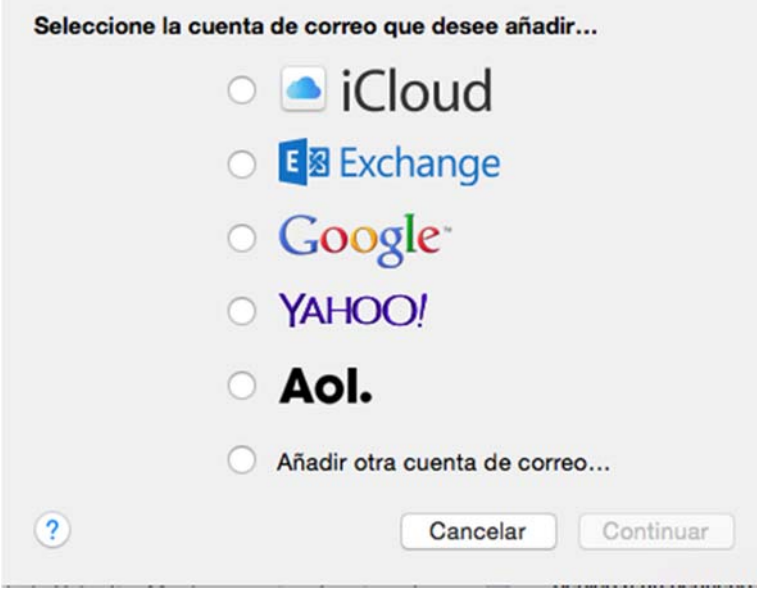

## Paso 3: Crear la cuenta

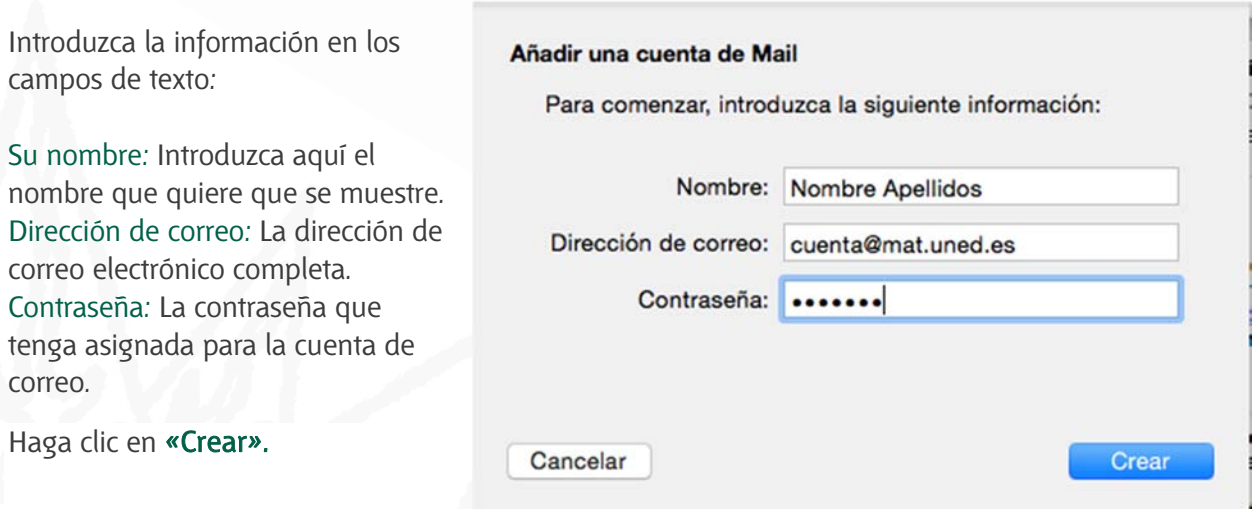

Mail recuperará los ajustes de la dirección de correo y según el dominio de su dirección de correo le ofrecerá una de dos configuraciones posibles: IMAP o POP3. Si su dominio de correo está alojado en UNED Office365 la configuración que se ofrece es para acceso IMAP. De no encontrar los ajustes automáticamente le mostrará el mensaje: "La cuenta se debe configurar manualmente"…

Área de Comunicaciones y Seguridad

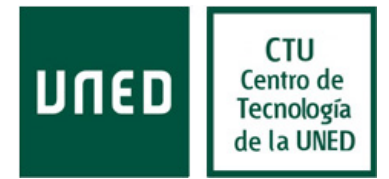

… pulse «Siguiente», desde la ventana que se abrirá puede configurar los servidores de correo entrante.

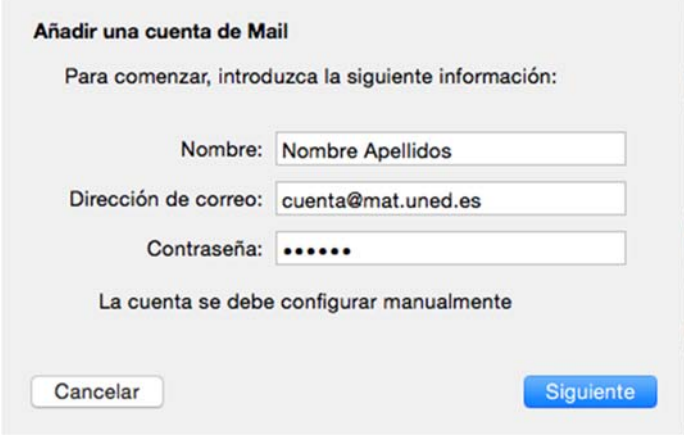

# Configuración del protocolo IMAP o POP

Configuración encontrada en el proveedor de correo electrónico es la misma para IMAP o POP.

Tipo de cuenta (Correo entrante): IMAP

Servidor de correo: Outlook.office365.com

Nombre de usuario: matxxxxx @mat.uned.es (Sustituyalo por su "identificador de correo"@"su dominio", P.Ej: mat00000@mat.uned.es, pas00000@pas.uned.es).

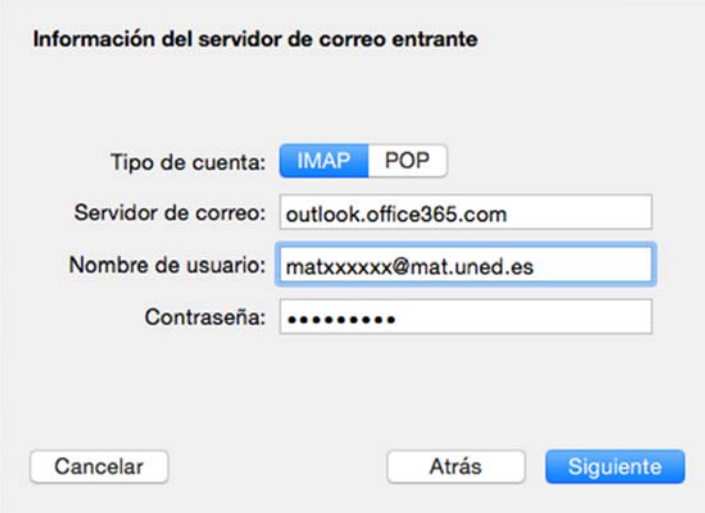

Pulse «Siguiente» para continuar la instalación. Mail intentará recuperar la información del servidor automáticamente, para ello intentará inciar una sesión, seguramente no podrá y pasado un momento le pedirá datos adicionales mostrando el mensaje: "Se necesita más información de cuenta", pulse «Siguiente»…

## Centro de Tecnología de la UNED

Área de Comunicaciones y Seguridad

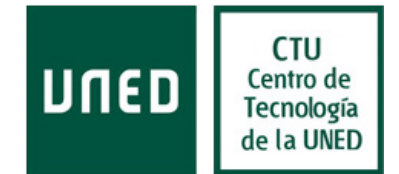

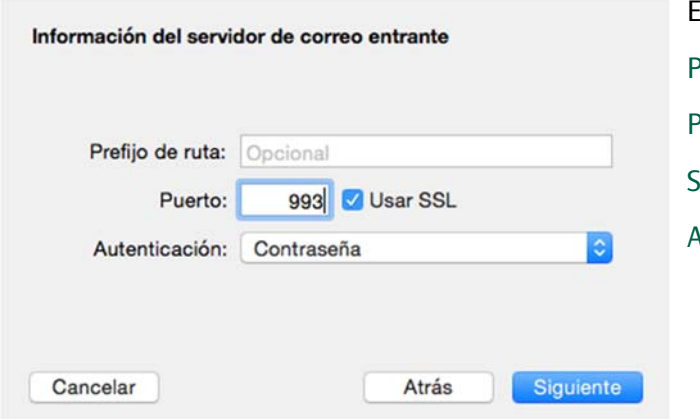

En la ventana que se abrirá consigne:

Prefijo de ruta: Vacio

Puerto: 993

SSL: Marcado

Autenticación: Contraseña

Pulse «Siguiente», se abrirá otra ventana, en la que introduciremos la información del servidor de correo saliente, configuramos:

Información del servidor de correo saliente Servidor SMTP: smtp.office365.com Nombre de usuario: Aquí consigne su "identificador de correo" @ "su dominio". Servidor SMTP: smtp.office365.com P.Ej:mat00000@mat.uned.es, Nombre de usuario: matxxxx@mat.uned.es pas00000@pas.uned.es. Contraseña: ........ Contraseña: Opcional introducirla. Cancelar Atrás Crear

Pulsamos «Crear», en la siguiente ventana consignamos:

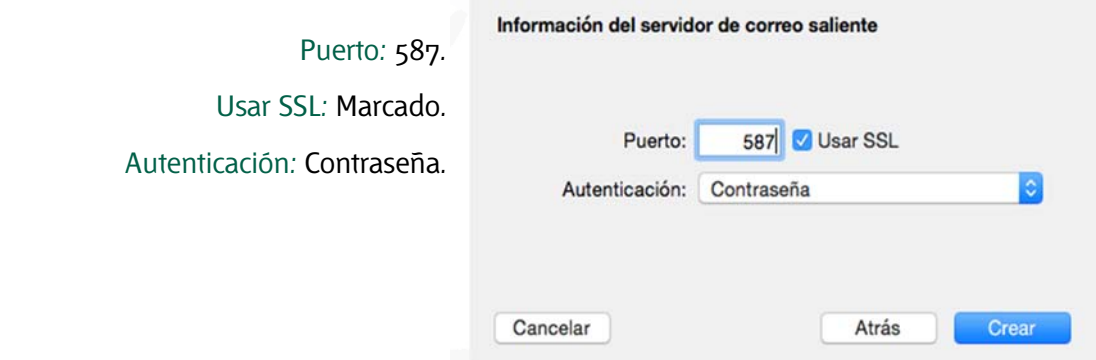

Pulsamos «Crear», finalizando así la configuración de la cuenta.

Guía de configuración Mail Mac OSX para UNED-Office365 **Servicio Correo Electrónico**   $[Rev.: 201506]$